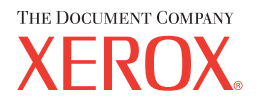

# **CentreWare**

# **Handleiding bij printerdrivers**

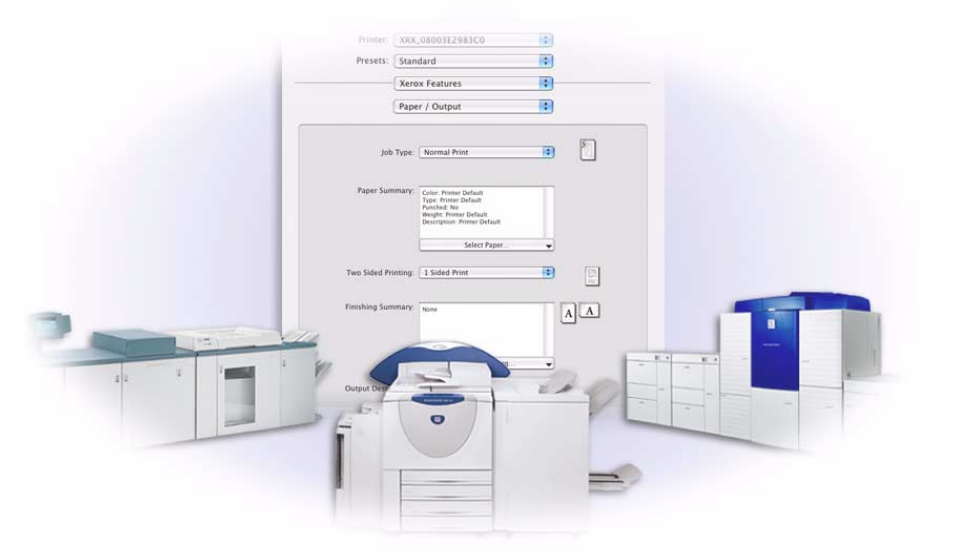

Voor Macintosh

Versie 5.59

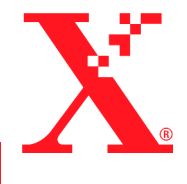

Samengesteld: Xerox Corporation Global Knowledge and Language Services 800 Phillips Road, Bldg. 0845-17S Webster, New York 14580 VS

Vertaald door: The Document Company Xerox GKLS European Operations Bessemer Road Welwyn Garden City Hertfordshire AL7 1HE Verenigd Koninkrijk

28 juli, 2004

Copyright © 2004 Xerox Corporation. Alle rechten voorbehouden.

 $XEROX^{\circledR}$ , The Document Company<sup>®</sup>, de gestileerde  $X^{\circledR}$ , CentreWare<sup>®</sup> en de productnamen en -nummers die in deze publicatie worden genoemd zijn handelsmerken van XEROX CORPORATION.

Andere productnamen en afbeeldingen in deze handleiding kunnen handelsmerken of gedeponeerde handelsmerken zijn van hun respectievelijke bedrijven; deze worden hierbij erkend.

# **Inhoudsopgave**

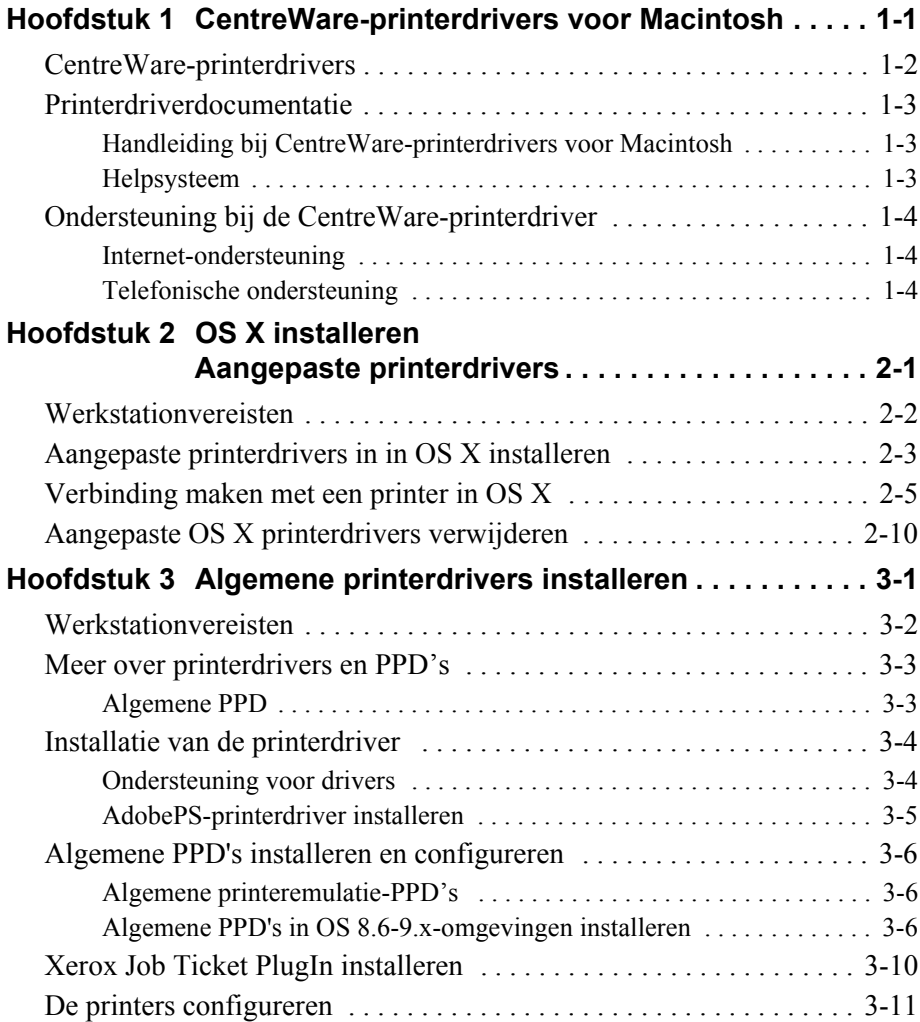

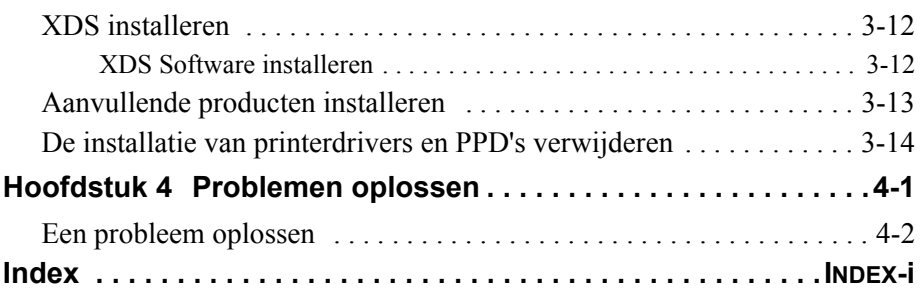

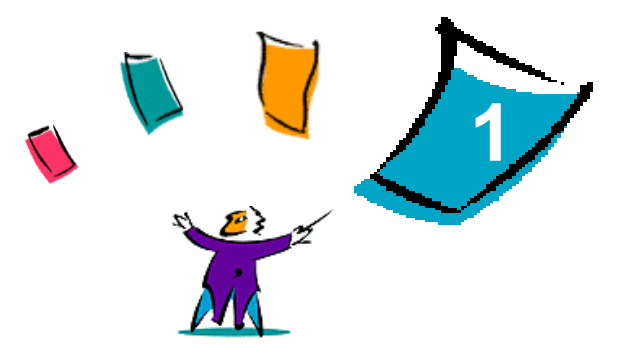

# <span id="page-4-0"></span>CentreWare-printerdrivers voor **Macintosh**

De CentreWare-printerdrivers maken het mogelijk van een Macintosh-werkstation af te drukken naar een Xerox-systeem in een netwerkomgeving. De drivers bevatten bovendien veel opties waarmee u uw afdrukopdrachten aan uw eigen wensen kunt aanpassen.

CentreWare 5.59 biedt uitgebreide ondersteuning voor Xerox DocuSP-printers. Daarnaast zijn plugin-modules voor het afdrukken van watermerken en katernen ingesloten.

# <span id="page-5-1"></span><span id="page-5-0"></span>**CentreWare-printerdrivers**

De toepassingen van de printerdrivers die in deze versie worden ondersteund, zijn: nieten, staffelen, geperforeerd papier, katern vouwen, katern nieten en watermerk afdrukken.

CentreWare Macintosh-printerdrivers voor OS 9 gebruiken de volgende componenten:

- Algemene PPD's (printerbeschrijvingsbestanden)
- Adobe PostScript-printerdriver
- **EXECUTE:** Xerox Job Ticket PlugIn

CentreWare Macintosh-printerdrivers voor OS X 10.3 en later bestaan uit een enkel .DMG-bestand dat de volgende componenten bevat:

- Aangepaste PostScript-printerbeschrijvingsbestanden (PPD's)
- **Exercise** Filters
- **Plug-ins (PDE's)**

# <span id="page-6-3"></span><span id="page-6-0"></span>**Printerdriverdocumentatie**

### <span id="page-6-1"></span>**Handleiding bij CentreWare-printerdrivers voor Macintosh**

Deze handleiding is bedoeld voor beheerders die verantwoordelijk zijn voor het installeren en configureren van CentreWare-printerdrivers.

De *Handleiding bij de CentreWare printerdrivers* is in elektronische vorm (PDF) beschikbaar op de *CentreWare printerdrivers-cd*.

### <span id="page-6-4"></span><span id="page-6-2"></span>**Helpsysteem**

De CentreWare-printerdriver en PPD voor Macintosh OS 9 biedt Help in de vorm van tekstballonnen. Tekstballon-help inschakelen op uw systeem om Help beschikbaar te maken.

OS X beschikt over een volledig helpsysteem dat wordt geopend door te klikken op een **Help**-toets in het menu Help van de Macintosh en op de pictogrammen **?** in de dialoogvensters van de drivers.

# <span id="page-7-0"></span>**Ondersteuning bij de CentreWare-printerdriver**

### <span id="page-7-3"></span><span id="page-7-1"></span>**Internet-ondersteuning**

De Xerox-website (http://www.Xerox.com) raadplegen en de koppelingen voor uw Xerox-systeem volgen. De website bevat ondersteunende informatie, productoverzichten, updates en koppelingen naar sites voor specifieke producten. Verder kunnen van deze website printerdrivers worden gedownload.

# <span id="page-7-2"></span>**Telefonische ondersteuning**

Voor extra ondersteuning kunt u telefonisch contact opnemen met het Xerox Welcome Centre en spreken met een deskundige in productondersteuning. In de onderstaande ruimte kunt u het serienummer van uw Xerox-systeem noteren, zodat u dit bij de hand hebt wanneer u belt.

#### <span id="page-7-4"></span>**Serienummer DocuSP-printer**

De telefoonnummers van de Xerox Welcome Centres staan in de volgende tabel. Indien het telefoonnummer van het Welcome Centre voor uw land niet wordt vermeld, krijgt u dit wanneer het Xerox-systeem wordt geïnstalleerd. Voor toekomstig gebruik het telefoonnummer noteren in de daarvoor bestemde ruimte hieronder.

<span id="page-7-5"></span>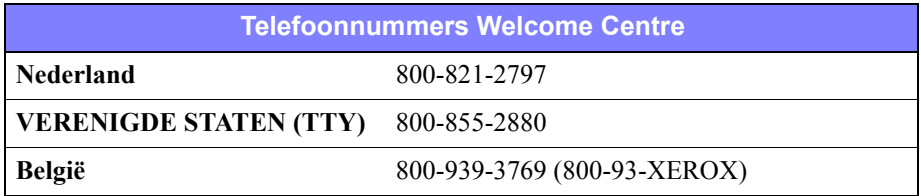

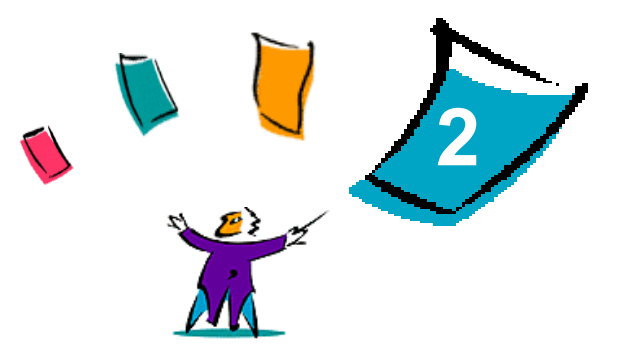

# <span id="page-8-1"></span>OS X installeren Aangepaste printerdrivers

<span id="page-8-0"></span>De CentreWare printerdrivers-cd bevat verschillende schijfbeeldbestanden (.DMG) die ondersteuning bieden voor afdrukken naar Xerox-systemen vanaf een Macintosh-werkstation met OS X versie 10.3 (Panther) en later.

In dit hoofdstuk wordt uitgelegd hoe de printerdrivers voor uw Xerox-systeem dienen te worden geïnstalleerd.

#### *Dit hoofdstuk omvat:*

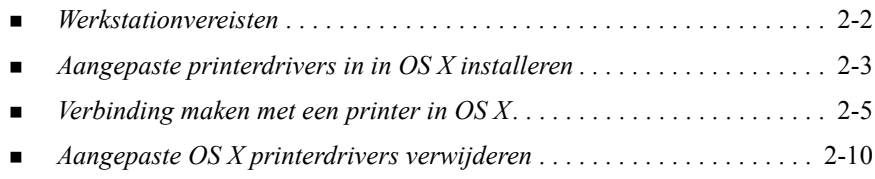

# <span id="page-9-1"></span><span id="page-9-0"></span>**Werkstationvereisten**

De minimale hardware-vereisten voor de Macintosh-printerdrivers zijn:

 $\blacksquare$  4 MB geheugen

**OPMERKING:** De CentreWare Macintosh-printerdrivers werken niet op Macintosh 68K-computers.

- 6.2 MB vrije ruimte op de vaste schijf
- CD-ROM-station of toegang tot een netwerk
- Voor OS X aangepaste drivers is OS X versie 10.3 (Panther) of later vereist.

# <span id="page-10-1"></span><span id="page-10-0"></span>**Aangepaste printerdrivers in in OS X installeren**

Printerdrivers voor OS X versie 10.3 en later, bestaan uit de volgende componenten:

- **PPD**—Een PPD-bestand (PostScript Printer Description ofwel Postscript-printerbeschrijving) is een leesbaar tekstbestand dat een uniforme benadering levert voor het specificeren van speciale toepassingen voor printerdrivers die Postscript interpreteren.
- **PDE**—Voor printers met toepassingen die niet worden ondersteund in de standaardinterface van Macintosh, zijn extra schermen vereist die Printer Dialog Extensions of PDE's worden genoemd.
- **Filters**—Een filter accepteert invoer in een bepaalde indeling, bijvoorbeeld PDF, en zet dit om in een andere indeling, bijvoorbeeld Postscript, dat door de printer kan worden verwerkt.

In printerdrivers voor OS X zijn deze componenten gecombineerd in één schijfbeeld (.DMG) dat uit verschillende pakketbestanden (.mpkg) bestaat. Xerox levert een installatieprogramma voor het installeren van printerdrivers in OS X-omgevingen.

**OPMERKING:** Voor het installeren van printerdrivers op een Macintosh met OS X zijn beheerdersrechten met toegang tot de root vereist.

#### **Aangepaste printerdrivers in Mac OS X installeren:**

- 1 Door de *CentreWare printerdrivers-cd* bladeren en het pictogram .DMG (schijfbeeld) opzoeken voor de driver die u wilt installeren.
- 2 Dubbelklikken op het pictogram .DMG.

U ziet een <*printer*\_*naam*>.mpkg (pakket)-pictogram dat de PPD, filters, en plug-ins bevat voor de printer.

3 Dubbelklikken op het .mpkg-pictogram en de instructies in het installatieprogramma volgen.

De driverbestanden worden gekopieerd naar:

[Root] /Library/Printers/Xerox/filter

[Root] /Library/Printers/Xerox/PDEs

[Root] /Library/Printers/PPDs/Contents/Resources/<*taal*>

# <span id="page-12-1"></span><span id="page-12-0"></span>**Verbinding maken met een printer in OS X**

OS X, versie 10.3, ondersteunt de volgende protocollen:

- AppleTalk
- **Bluetooth**
- **II** IP-afdrukken
	- **I** LPD / LPR
	- Internet Printing Protocol (IPP)
	- Socket / HP JetDirect
- ! Open Directory (Bijvoorbeeld Microsoft Windows Active Directory)
- ! USB
- Windows Printing (Windows printerwachtrij)

#### <span id="page-13-0"></span>**Een Macintosh met OS X via AppleTalk aansluiten op een printerlocatie:**

- 1 Het hulpprogramma Printer instellen openen. De Printerlijst verschijnt.
- 2 Klikken op **Printers > Voeg printer toe**. Er wordt een dialoogvenster geopend.
- 3 In het bovenste vervolgkeuzemenu **AppleTalk** selecteren.
- 4 De juiste zone kiezen. Alle printerlocaties in de geselecteerde zone worden weergegeven.
- 5 Op een printerlocatie klikken om een driver toe te wijzen.
- 6 Een driver kiezen in het keuzemenu *Printermodel*.

- 7 **Voeg toe** selecteren.
- 8 Een document in een applicatie openen en **Bestand > Afdrukken** selecteren om de verbinding te testen.

#### <span id="page-14-1"></span><span id="page-14-0"></span>**Een Macintosh met OS X aansluiten op een printerlocatie via Bluetooth, Open Directory, of USB:**

- 1 Het hulpprogramma Printer instellen openen. De Printerlijst verschijnt.
- 2 Klikken op **Printers > Voeg printer toe**. Er wordt een dialoogvenster geopend.
- 3 Een protocol selecteren. Er verschijnt een lijst printerlocaties die de keuze ondersteunen.
- 4 Op een printerlocatie klikken om een driver toe te wijzen.
- 5 Een driver kiezen in het keuzemenu *Printermodel*.

- 6 **Voeg toe** selecteren.
- 7 Een document in een applicatie openen en **Bestand > Afdrukken** selecteren om de verbinding te testen.

### <span id="page-15-0"></span>**IP-afdrukken**

IP-afdrukken omvat de volgende protocollen:

- LPD / LPR
- Internet Printing Protocol (IPP)
- $\blacksquare$  Socket / HP JetDirect

#### **Een Macintosh met OS X aansluiten op een printerlocatie via LPD / LPR, Internet Printing Protocol, of Socket / HP Direct:**

- 1 Het hulpprogramma Printerselectie starten. De Printerlijst verschijnt.
- 2 Klikken op **Printers > Voeg printer toe**. Er wordt een dialoogvenster geopend.
- 3 **IP-afdrukken** selecteren.
- 4 Een IP-protocol selecteren als het *Printertype*.
- 5 Het IP-adres van de printer invoeren als het *Printeradres*.
- 6 (Optioneel) een *Wachtrijnaam* invoeren.
- 7 Een driver kiezen in het keuzemenu *Printermodel*.

- 8 **Voeg toe** selecteren.
- 9 Een document in een applicatie openen en **Bestand > Afdrukken** selecteren om de verbinding te testen.

#### <span id="page-16-0"></span>**Een Macintosh met OS X aansluiten op een Windows-afdrukwachtrij:**

**OPMERKING:** Voor deze procedure moet de gebruiker toegang hebben tot Windows-drivers en afdrukwachtrijen.

- 1 Het hulpprogramma Printer instellen openen. De Printerlijst verschijnt.
- 2 Klikken op **Printers > Voeg printer toe**. Er wordt een dialoogvenster geopend.
- 3 In het bovenste vervolgkeuzemenu **Windows afdrukken** selecteren.
- 4 De juiste werkgroep of het domein selecteren en indien nodig aanmelden. Alle printerlocaties in de geselecteerde zone worden weergegeven.
- 5 Op een afdrukwachtrij klikken om een driver toe te wijzen.
- 6 Een driver kiezen in het keuzemenu *Printermodel*.

- 7 **Voeg toe** selecteren.
- 8 Een document in een applicatie openen en **Bestand > Afdrukken** selecteren om de verbinding te testen.

# <span id="page-17-1"></span><span id="page-17-0"></span>**Aangepaste OS X printerdrivers verwijderen**

OS X-printerdrivers moeten handmatig van het systeem worden verwijderd.

- **Xerox-printerdrivers verwijderen van een Macintosh met OS X:**
	- 1 Het hulpprogramma Printer instellen openen. De Printerlijst verschijnt.
	- 2 De printers selecteren die u wilt verwijderen en klikken op **Verwijderen**.
	- 3 Het hulpprogramma Printer instellen afsluiten.
	- 4 Op de vaste schijf naar de locatie gaan waar de bestanden van de printerdriver zijn opgeslagen.
	- 5 De PPD's en .gz-bestanden van de betreffende printer verwijderen uit [Root] /Library/Printers/PPDs/Contents/Resources/<*taal*> door de bestanden naar de prullenbak te slepen.
	- 6 Filters verwijderen uit [Root] /Library/Printers/Xerox/filter.
	- 7 Xerox PDE's verwijderen uit [Root] /Library/Printers/Xerox/PDEs.

**OPMERKING:** Plug-ins voor Xerox-printers hebben bestandsnamen zoals XeroxAccounting.plugin, XeroxBooklet.plugin, XeroxFeatures.plugin, of XeroxWatermark.plugin. Als u niet alle Xerox-printers verwijdert, wees dan voorzichtig dat u geen plug-ins van actieve printers verwijdert.

8 .mpkg-bestanden verwijderen uit [Root] /Library/Receipts.

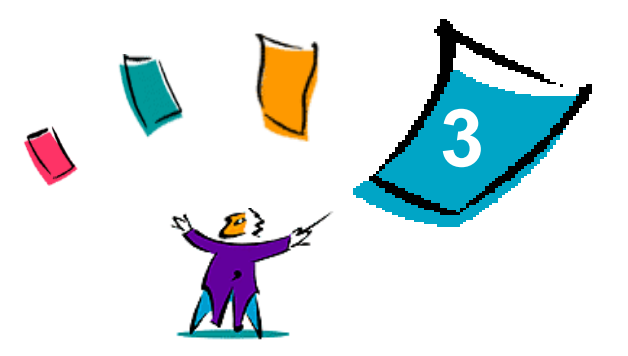

# <span id="page-18-1"></span><span id="page-18-0"></span>Algemene printerdrivers installeren

De *CentreWare printerdrivers-cd* bevat verschillende hulpprogramma's die ondersteuning bieden voor afdrukken vanaf een Macintosh-werkstation met besturingssystemen OS 8.6 t/m OS 9, of OS X in de mode Klassiek, naar een Xerox-productiesysteem. Deze hulpprogramma's omvatten de Adobe Postscript-printerdriver, de Xerox Job Ticket PlugIn (Xerox Opdrachtkaart plug-in), de client-software Xerox Document Submission (XDS), en een aantal PPD-bestanden (Printer Page Description).

In dit hoofdstuk wordt beschreven hoe deze hulpprogramma's worden geïnstalleerd op een Macintosh met OS 8.6 t/m OS 9, of OS X in de mode Klassiek.

#### *Dit hoofdstuk omvat:*

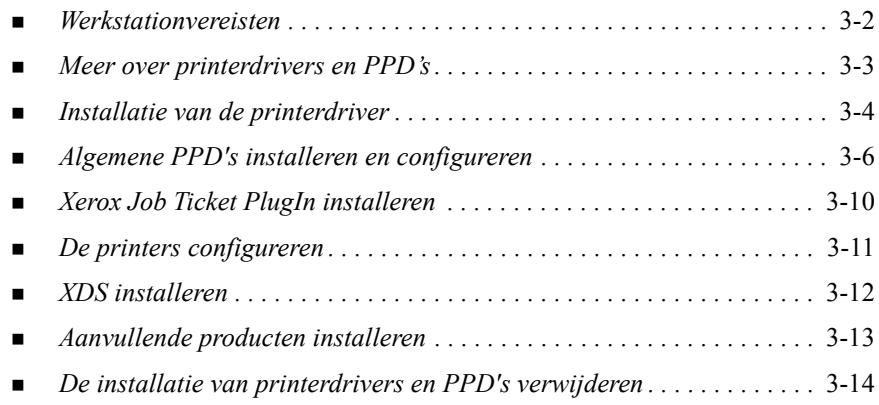

# <span id="page-19-1"></span><span id="page-19-0"></span>**Werkstationvereisten**

De minimale systeemvereisten voor de Macintosh-printerdrivers zijn:

! 4 MB geheugen

**OPMERKING:** De CentreWare Macintosh-printerdrivers werken niet op Macintosh 68K-computers.

- Circa 6.2 MB vrije ruimte op de vaste schijf
	- ! 2.1 MB ruimte op de vaste schijf voor de AdobePS-printerdriver
	- ! 500 KB ruimte op de vaste schijf voor iedere PPD en plug-in die u wilt installeren
	- 1.5 MB ruimte op de vaste schijf voor de XDS-applicatie
- ! CD-ROM-station of toegang tot een netwerk
- OS 8.6 en later

**OPMERKING:** Voor gebruik van deze printerdrivers moet het besturingssysteem OS X van de Macintosh in de mode Klassiek zijn ingesteld.

! Aanvullende softwarevereisten op basis van werkstationplatform, zoals vermeld in het bestand *Read Me First (Leesmij)* op de cd *CentreWare printerdrivers-cd*. Het bestand *Read Me First (Leesmij)* is opgeslagen in de map *AdobePS*, die zich in de map *AdobePS Driver* bevindt.

# <span id="page-20-3"></span><span id="page-20-0"></span>**Meer over printerdrivers en PPDís**

Een PPD-bestand (PostScript Printer Description ofwel Postscript-printerbeschrijving) is een leesbaar tekstbestand dat een uniforme benadering levert voor het specificeren van speciale toepassingen voor printerdrivers die PostScript interpreteren. Aangepaste PPD's ondersteunen een specifieke printerdriver voor een bepaald model printer en bieden toegang tot alle toepassingen van dat model. Algemene PPD's bieden uitsluitend toegang tot de toepassingen die beschikbaar zijn via model-onafhankelijke printerdrivers, zoals de AdobePS-printerdriver. Deze PPD's ondersteunen dus niet alle speciale toepassingen van de Xerox-systemen, maar hiermee kunnen wel alle basisfuncties en vele Postscript-afdrukmogelijkheden worden geactiveerd. Toegang tot de geavanceerde toepassingen van Xerox-systemen wordt verkregen door algemene PPD's te combineren met de AdobePS-printerdriver, de Xerox Job Ticket plug-in, en de Xerox Document Submission (XDS) software.

### <span id="page-20-2"></span><span id="page-20-1"></span>**Algemene PPD**

Voor elk ondersteund Xerox-systeem is een algemene PPD beschikbaar. Voor de algemene PPD moet een gebruiker de printerdriver Adobe PostScript 8.x of de printerdriver Apple LaserWriter 8.x gebruiken om af te drukken. U dient er rekening mee te houden dat de algemene PPD's beperkte afdrukopties ondersteunen zoals nieten, 2-zijdig afdrukken, beeldkwaliteit en resolutie aanpassen. Er zijn bepaalde speciale afdrukopties die hiermee niet worden ondersteund, bijvoorbeeld het afdrukken van transparanten, voorbladen of omslagen.

**OPMERKING:** De PPD's van DocuSP kunnen de printerdriver LaserWriter 8 gebruiken voor basisafdrukfuncties. Voor afdrukopdrachten waarin geavanceerde toepassingen van Xerox-productieprinters zijn gebruikt, moet de Xerox Job Ticket PlugIn worden gebruikt. Deze plug-in moet de AdobePS-printerdriver, versie 8.8 of later, gebruiken.

# <span id="page-21-2"></span><span id="page-21-0"></span>**Installatie van de printerdriver**

In dit deel worden de procedures beschreven voor het installeren en configureren van de AdobePS Postscript-printerdriver, de Xerox PPD-bestanden en de Xerox Job Ticket PlugIn met gebruik van de *CentreWare printerdrivers-cd*.

Als u de PPD's of drivers via het Internet wilt installeren, bezoekt u www.xerox.com

**OPMERKING:** Voor installatie van de AdobePS-printerdriver dient u akkoord te gaan met de voorwaarden van de Adobe-licentie en -registratie. Deze voorwaarden worden aan het begin van het installatieprogramma getoond.

### <span id="page-21-1"></span>**Ondersteuning voor drivers**

Voor de Macintosh worden de volgende printerdrivers ondersteund:

- ! AdobePS Native met PPD
- ! AdobePS Native met PPD en Xerox Job Ticket PlugIn

De printerdrivers bevinden zich in aparte mappen in de map .../Drivers/Mac op de *CentreWare printerdrivers-cd*.

# <span id="page-22-1"></span><span id="page-22-0"></span>**AdobePS-printerdriver installeren**

Controleren dat de printerdriver die u wilt installeren lokaal of op een gekoppeld netwerkstation beschikbaar is. Indien de driver vanaf de cd-rom wordt geïnstalleerd, dubbelklikken op het cd-pictogram wanneer dit op het bureaublad wordt weergegeven.

#### **Het installatiebestand van de printerdriver als volgt zoeken en uitvoeren:**

- 1 In de inhoudsopgave van de cd of de directorystructuur bladeren om de map *Drivers* te zoeken.
- 2 Dubbelklikken op de map *Drivers***.**
- 3 Dubbelklikken- op de map *Mac*.
- 4 Dubbelklikken op de map voor uw Xerox-systeem.
- 5 Dubbelklikken op de map *OS9.x\_Custom*.
- 6 De map *AdobePS Driver* openen.
- 7 De map *AdobePS* openen.
- 8 Dubbelklikken op het pictogram *AdobePS Installer*.
- 9 **Doorgaan...** selecteren in het scherm Adobe PostScript Driver.
- 10 In het licentiescherm **Accepteren** selecteren. Het scherm Adobe Installer verschijnt.
- 11 **Installeren** selecteren om de snelle installatie uit te voeren. De AdobePS-printerdriver wordt geïnstalleerd.
- 12 **Doorgaan** selecteren als u nog andere printerdrivers wilt installeren.
- 13 Als de installatie is voltooid, het installatieprogramma beÎindigen door **Afsluiten** te selecteren.

# <span id="page-23-3"></span><span id="page-23-0"></span>**Algemene PPD's installeren en configureren**

### <span id="page-23-1"></span>**Algemene printeremulatie-PPDís**

Voor elk gebruikte printermodel moet een apart Xerox PPD-bestand (PostScript-printerbeschrijvingsbestand) worden geïnstalleerd. Om opdrachten met de AdobePS-printerdriver naar de printer te kunnen sturen, is een geschikte Xerox PPD vereist.

Algemene PPD's kunnen zonder een installatieprogramma worden geïnstalleerd. De bestanden kunnen eenvoudig naar de juiste directory van uw systeem worden gekopieerd.

**OPMERKING:** Zie Hoofdstuk 2, *[OS X installeren Aangepaste printerdrivers](#page-8-1)* voor informatie over het installeren van aangepaste printerdrivers voor OS X 10.3 en later.

### <span id="page-23-2"></span>**Algemene PPD's in OS 8.6-9.x-omgevingen installeren**

#### **PPD's in OS 8.6-9.x-omgevingen installeren:**

1 In de map ...*/OS9.x\_Custom*/*GenericPPD*\_<*printer\_naam*>\_*Mac* op de *CentreWare printerdrivers-cd* de Xerox-PPD's selecteren die overeenkomen met de printers die worden geïnstalleerd.

**OPMERKING:** Zo zijn de PPD's voor de DocuColor 8000 bijvoorbeeld opgeslagen in de map .../*OS9.x\_Custom*/*GenericPPD\_8000\_5252\_2045\_2060\_6060\_Mac*.

2 De bestanden kopiëren naar de volgende directory:

[HD]:/System Folder/Extensions/Printer Descriptions

De PPD kan nu worden gebruikt met de printerdriver.

### <span id="page-24-0"></span>**Algemene PPD's in OS 8.6-9.x-omgevingen instellen en configureren**

**OPMERKING:** Algemene PPD's niet gebruiken met de aangepaste Xerox-printerdrivers.

#### **Algemene PPD's in OS 8.6-9.x-omgevingen instellen en configureren:**

- 1 De AdobePS-printerdriver selecteren in de Apple *Kiezer*.
- 2 Controleren dat de juiste AppleTalk-zone is geselecteerd. Indien uw computer is aangesloten op een netwerk met slechts één zone, zullen er geen zones beschikbaar zijn.
- 3 In de lijst *Selecteer een Postscript-printer* de AppleTalk-naam voor uw Xerox-systeem selecteren.
- 4 Op **Maak** klikken. In het dialoogvenster dat verschijnt, een PPD voor uw Xerox-systeem selecteren.
- 5 Op **Selecteer** klikken.
- 6 Op **Stel in** klikken, en als de juiste bestandsnaam niet wordt weergegeven de PPD voor het Xerox-systeem selecteren.
- 7 Op **Configureer** klikken.
- 8 De lijst Installeerbare opties gebruiken om de hardware-opties te selecteren die beschikbaar zijn op de printer.
- 9 Tweemaal op **OK** klikken om terug te keren naar de *Kiezer*.
- 10 De *Kiezer* sluiten. Er verschijnt een nieuw printerpictogram op het bureaublad.
- 11 Een document openen en **Bestand > Afdrukken** selecteren om te testen of de verbinding werkt.

### <span id="page-25-0"></span>**Algemene PPD's in OS X 10.1- of 10.2-omgevingen installeren**

Om de PPD's in de juiste directory te kunnen plaatsen, dient u de toegangsrechten van beheerder te hebben.

#### **PPD's in OS X 10.1- of 10.2-omgevingen installeren:**

- 1 De *CentreWare printerdrivers-cd* in het cd-rom-station plaatsen.
- 2 Dubbelklikken op het cd-pictogram om dit te openen.
- 3 De map *OS9.x\_Custom* openen.
- 4 De map *GenericPPD*\_<*printer\_naam*>\_*Mac* openen.
- 5 In de map ..*/OS9.x\_Custom*/*GenericPPD*\_<*printer\_naam*>\_*Mac* op de cd-rom, de Xerox-PPD's selecteren die overeenkomen met de printers die worden geïnstalleerd.

**OPMERKING:** Zo zijn de PPD's voor de DocuColor 8000 bijvoorbeeld opgeslagen in de map .../*OS9.x\_Custom*/*GenericPPD\_8000\_5252\_2045\_2060\_6060\_Mac*.

- 6 De map *Library* op de vaste schijf openen.
- 7 De map *Printers* openen.
- 8 De map *PPDs* openen.
- 9 De geselecteerde pictogrammen uit de map ...*/OS9.x\_Custom*/*GenericPPD*\_<*printer\_naam*>\_*Mac* op de cd-rom, naar de map [HD]:/Library/Printers/PPDs slepen.
- 10 De PPD's zijn nu geïnstalleerd en gereed om te worden ingesteld met het Print Center.

### <span id="page-26-0"></span>**Algemene PPD's in OS X 10.1- of 10.2-omgevingen installeren en configureren**

#### **Algemene PPD's instellen en configureren met het OS X Print Center:**

- Dubbelklikken op het pictogram van de vaste schijf.
- De map *Applicaties* selecteren in het venster dat wordt geopend.
- De map *Hulpprogramma's* selecteren.
- Het pictogram Print Center selecteren.
- **Voeg printer toe...** selecteren.
- Het type protocol (bijv. AppleTalk, enz.) selecteren.
- De juiste zone selecteren.
- De printer kiezen die u wilt instellen.
- Het printermodel selecteren (de PPD voor uw printer kiezen).
- **Voeg toe...** selecteren.
- Het Print Center sluiten.
- Een document openen en **Bestand > Afdrukken** selecteren om te testen of de verbinding werkt.

# <span id="page-27-1"></span><span id="page-27-0"></span>**Xerox Job Ticket PlugIn installeren**

Voor afdrukken naar een Xerox-productieprinter is de Xerox Job Ticket PlugIn niet vereist. De plug-in is echter wel nodig om alle toepassingen en functies van de productieprinter te kunnen gebruiken.

#### **Xerox Job Ticket PlugIn installeren:**

- 1 De *CentreWare printerdrivers*-cd in het cd-rom-station plaatsen.
- 2 Dubbelklikken op het cd-pictogram om het station te openen.
- 3 Dubbelklikken op de map voor het Xerox-systeem.
- 4 De map *OS9.x\_Custom* openen.
- 5 De map *System Folder* op de vaste schijf openen. (Open de map met de naam *System Folder*, en niet de map met de naam *System*.)
- 6 De map *Extensions* openen.
- 7 De map *Printer Descriptions* openen.
- 8 Vanuit de map *OS9.x\_Custom* de map *AdobePS PlugIn* openen.
- 9 Het pictogram Xerox Job Ticket PlugIn selecteren.
- 10 Het pictogram Xerox Job Ticket PlugIn naar de map *Printer Descriptions* in de map *Extensions* slepen.
- 11 Het cd-pictogram naar de prullenbak slepen en loslaten. De cd wordt nu uitgeworpen.
- 12 De printers instellen en configureren met het hulpprogramma Desktop Printer.

# <span id="page-28-1"></span><span id="page-28-0"></span>**De printers configureren**

Als de AdobePS-driver, de PPD's, en de Xerox Job Ticket PlugIn eenmaal zijn geïnstalleerd, het hulpprogramma Adobe Desktop Printer gebruiken om de printers in te stellen en te configureren voor gebruik met applicaties en XDS. In de onderstaande instructies wordt aangenomen dat communicatie tussen een netwerkprinter en de Macintosh plaatsvindt via AppleTalk of LPR.

- **Printer configureren met het hulpprogramma Adobe Desktop Printer:**
	- 1 Op het werkstation de map *Adobe PS Components* in de directorystructuur van de vaste schijf openen.
	- 2 Het hulpprogramma Desktop Printer openen. Het dialoogvenster *Nieuwe bureaubladprinter* verschijnt.
	- 3 Als het dialoogvenster niet verschijnt wanneer het hulpprogramma wordt geopend, **Bestand > Nieuw** selecteren in de keuzemenu's van de menubalk op het werkstation.
	- 4 In het vervolgkeuzemenu *Met* de optie **AdobePS** selecteren.
	- 5 In de keuzelijst *Maak bureaublad...* ofwel **Printer (AppleTalk)** of **Printer (LPR)** selecteren, afhankelijk van welk protocol op het netwerk wordt gebruikt. **OK** selecteren.
	- 6 Een PPD selecteren door op de toets **Wijzig** te klikken die is gekoppeld aan *PostScript Printer Description (PPD) File*.
	- 7 Naar het einde van de printerlijst bladeren en de gewenste Xerox-printer selecteren.
	- 8 Op **Selecteer** klikken.
	- 9 Het hulpprogramma Desktop Printer sluiten.
	- 10 Klikken op het bureaubladpictogram om de printer in te stellen als de standaardprinter.
	- 11 Een document openen en **Bestand > Afdrukken** selecteren om te testen of de verbinding werkt.

# <span id="page-29-2"></span><span id="page-29-0"></span>**XDS installeren**

In dit deel wordt beschreven hoe het programma Xerox Document Submission (XDS) wordt geïnstalleerd vanaf de *CentreWare printerdrivers-cd*.

### <span id="page-29-1"></span>**XDS Software installeren**

#### **De XDS-software installeren:**

- 1 Eventuele bestaande Xerox Document Submission client-software verwijderen door het pictogram te selecteren en naar de Prullenmand te slepen.
- 2 Het bestand *Xerox-printervoorkeuren* in de map *Voorkeuren* verwijderen.
- 3 De *CentreWare printerdrivers-cd* in het cd-rom-station plaatsen.
- 4 Dubbelklikken op het cd-pictogram om het station te openen.
- 5 De map *OS9.x\_Custom* openen.
- 6 De map *XDS* openen.
- 7 Het pictogram XDS 4.x in de map *XDS* naar de gewenste locatie op het werkstation slepen en loslaten.
- 8 Alle vensters van de cd-rom die zijn geopend, sluiten. Het cd-pictogram naar de Prullenbak slepen en loslaten. De cd wordt nu uitgeworpen.
- 9 Dubbelklikken op het pictogram XDS 4.x om dit te openen.
- 10 **OK** selecteren. Het venster *Document verzenden* wordt geopend. Dit hulpprogramma wordt gebruikt om afdrukopdrachten samen te stellen en te verzenden.

Alvorens een afdrukopdracht naar een printer te sturen, het hulpprogramma Desktop Printer gebruiken om de printers voor de applicatie te configureren. Zie *[De printers](#page-28-0)  configureren* [op pagina 3-11.](#page-28-0)

**OPMERKING:** Voor configuratie van de printers en het afdrukken van documenten met XDS, dient de AdobePS 8.8-printerdriver te worden geïnstalleerd.

# <span id="page-30-1"></span><span id="page-30-0"></span>**Aanvullende producten installeren**

Indien wordt afgedrukt naar verdere ondersteunde printers, kan de configuratie van deze printers aan een XDS-installatie worden toegevoegd.

#### **Producten aan een XDS-installatie toevoegen:**

- 1 Het pictogram XDS openen.
- 2 In het scherm XDS Splash **OK** selecteren. Het venster *Document verzenden* wordt geopend.
- 3 **Opties > Productconfiguratie** selecteren in de keuzemenu's.
- 4 De selectievakjes van de aanvullende producten die u gebruikt, inschakelen en op **OK** klikken.
- 5 Het venster *Document verzenden* sluiten.

# <span id="page-31-3"></span><span id="page-31-2"></span><span id="page-31-1"></span><span id="page-31-0"></span>**De installatie van printerdrivers en PPD's verwijderen**

Printerdrivers en PPD's dienen handmatig van het systeem te worden verwijderd. U dient altijd bestaande drivers te verwijderen alvorens bijgewerkte versies te installeren.

#### **Printerdrivers en PPD's verwijderen:**

- 1 De **Kiezer** selecteren in het Apple-menu en controleren dat de printerdriver die u wilt verwijderen, niet de standaarddriver is.
- 2 De bureaubladpictogrammen van de printers die u wilt verwijderen, naar de Prullenmand slepen.
- 3 Het pictogram XDS naar de Prullenmand slepen.
- 4 De *Systeemmap* openen en dubbelklikken op *Printing Plug-ins*. De bestanden opzoeken die specifiek bij het Xerox-systeem of de AdobePS-printerdriver horen.
- 5 De bestanden selecteren die u wilt verwijderen en deze naar de Prullenmand slepen.
- 6 De map *Printer Descriptions* in de map *Extensions* openen en de PPD-bestanden voor uw Xerox-systeem selecteren.

**OPMERKING:** Op een Macintosh met OS X 10.1 of OS X 10.2 bevinden de PPD's zich in de map [HD]:/Library/Printers/PPDs.

- 7 Het bestand naar de Prullenmand verplaatsen.
- 8 Als er een bestand met de naam *Xerox-afdrukvoorkeuren* in de map *Voorkeuren* is opgeslagen, het pictogram van dit bestand naar de Prullenmand slepen.
- 9 De Prullenmand legen.

Het verwijderen van de printerdriver is voltooid.

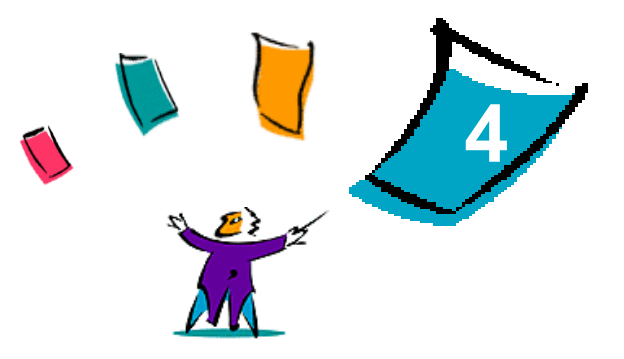

# Problemen oplossen

<span id="page-32-0"></span>Applicatie-, apparaat- en netwerkfouten kunnen in verschillende situaties optreden. In veel gevallen kan het probleem worden opgelost door de applicatie, de computer of de printer opnieuw te starten.

#### *Dit hoofdstuk omvat:*

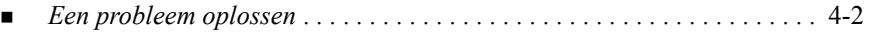

# <span id="page-33-2"></span><span id="page-33-1"></span><span id="page-33-0"></span>**Een probleem oplossen**

Wanneer een probleem zich blijft voordoen, de foutberichten noteren en informatie verzamelen om het probleem nauwkeurig te kunnen omschrijven. De volgende procedures voor het oplossen van problemen worden aanbevolen:

- ! Het probleem nauwkeurig omschrijven. Wanneer, waar en hoe treedt het probleem op?
- Het probleem reproduceren. Kan het probleem te allen tijde worden gereproduceerd of gaat het om een probleem dat met tussenpozen optreedt?
- ! Andere gebruikers vragen of zij het probleem zijn tegengekomen en een logboek bijhouden om het optreden van het probleem te volgen.
- ! De gegevens onderzoeken op trends en overeenkomende kenmerken die met het probleem kunnen samenhangen. Treedt het probleem bijvoorbeeld alleen op met een specifieke printer of op een specifieke werkstation-/netwerkconfiguratie?
- De productdocumentatie doorlezen, inclusief de README-bestanden en de onderwerpen over problemen oplossen, om te zien of soortgelijke problemen worden beschreven.

Indien het niet lukt de oorzaak en de oplossing van het probleem vast te stellen, kunt u het Xerox Welcome Centre bellen om informatie over de fout door te geven. De technisch medewerker zal u vragen om de gegevens die u heeft verzameld om het probleem te identificeren.

# <span id="page-34-0"></span>Index

### **A**

AdobePS-printerdriver installeren **[3](#page-22-1)**-5 Algemene PPD's Beschikbaarheid **[3](#page-20-2)**-3 configureren OS X **[3](#page-26-0)**-9 OS 9 **[3](#page-24-0)**-7 installeren OS X **[3](#page-25-0)**-8 OS 9 **[3](#page-23-3)**-6 verwijderen OS X **[3](#page-31-1)**-14 OS 9 **[3](#page-31-1)**-14 AppleTalk **[2](#page-13-0)**-6, **[3](#page-24-0)**-7, **[3](#page-26-0)**-9, **[3](#page-28-1)**-11

### **B**

Bluetooth **[2](#page-14-0)**-7

#### **C**

configureren Algemene PPD's OS X **[3](#page-26-0)**-9 OS 9 **[3](#page-24-0)**-7

#### **D**

Documentatie **[1](#page-6-3)**-3

#### **E**

Een probleem oplossen **[4](#page-33-1)**-2

#### **H**

Help Online **[1](#page-7-3)**-4 telefonisch **[1](#page-7-4)**-4 Helpsysteem **[1](#page-6-4)**-3 Hulpprogramma Desktop Printer **[3](#page-28-1)**-11

## **I**

Installeren AdobePS-printerdriver **[3](#page-22-1)**-5 Algemene PPD's OS X **[3](#page-25-0)**-8 algemene PPD's OS 9 **[3](#page-23-3)**-6 installeren XDS Aanvullende producten **[3](#page-30-1)**-13 XDS-software **[3](#page-29-2)**-12 Xerox Job Ticket PlugIn **[3](#page-27-1)**-10 Internet Printing Protocol (IPP) **[2](#page-15-0)**-8 IP-afdrukken OS X Internet Printing Protocol **[2](#page-15-0)**-8 LPD / LPR **[2](#page-15-0)**-8, **[3](#page-28-1)**-11 Socket / HP JetDirect **[2](#page-15-0)**-8 OS 9 LPD / LPR **[3](#page-28-1)**-11

### **L**

LPD / LPR **[2](#page-15-0)**-8, **[3](#page-28-1)**-11

#### **M**

Macintosh PPD-bestanden configureren OS X **[3](#page-26-0)**-9 OS 9 **[3](#page-24-0)**-7 Macintosh-printerdrivers Bestandsnamen OS 9 **[3](#page-21-2)**-4 Installatie verwijderen OS X **[2](#page-17-1)**-10 installeren OS X **[2](#page-10-1)**-3, **[3](#page-25-0)**-8 OS 9 **[3](#page-21-2)**-4

OS X **[2](#page-8-1)**-1 OS 9 **[3](#page-18-1)**-1 verwijderen OS X **[3](#page-31-1)**-14 OS 9 **[3](#page-31-2)**-14 Werkstationvereisten OS X **[2](#page-9-1)**-2 OS 9 **[3](#page-19-1)**-2 Macintosh-printerdrivers verwijderen OS X **[2](#page-17-1)**-10, **[3](#page-31-3)**-14 OS 9 **[3](#page-31-2)**-14 Meer over printerdrivers en PPDís **[3](#page-20-3)**-3

## **O**

Ondersteuning voor protocollen OS X AppleTalk **[2](#page-13-0)**-6 Bluetooth **[2](#page-14-0)**-7 IP-afdrukken **[2](#page-15-0)**-8 Open Directory **[2](#page-14-0)**-7 USB **[2](#page-14-0)**-7 Windows afdrukken **[2](#page-16-0)**-9 OS 9 AppleTalk **[3](#page-24-0)**-7, **[3](#page-28-1)**-11 LPD / LPR **[3](#page-28-1)**-11 Online-ondersteuning **[1](#page-7-3)**-4 Open Directory **[2](#page-14-0)**-7 OS X Installeren Algemene PPD's [3](#page-25-0)-8 installeren Macintosh-printerdrivers **[2](#page-10-1)**-3, **[3](#page-25-0)**-8 Macintosh-printerdrivers verwijderen **[2](#page-17-1)**-10, **[3](#page-31-1)**-14 Met printer verbinden in **[2](#page-12-1)**-5

Ondersteunde protocollen in AppleTalk **[2](#page-13-0)**-6 Bluetooth **[2](#page-14-1)**-7 IP-afdrukken Internet Printing Protocol (IPP) **[2](#page-15-0)**-8 LPD / LPR **[2](#page-15-0)**-8 Socket / HP JetDirect **[2](#page-15-0)**-8 Open Directory **[2](#page-14-1)**-7 USB **[2](#page-14-1)**-7 Windows afdrukken **[2](#page-16-0)**-9 Werkstationvereisten **[2](#page-9-1)**-2 OS 9 Algemene Macintosh PPD's **[3](#page-20-2)**-3 Algemene PPD's Beschikbaarheid **[3](#page-20-2)**-3 installeren **[3](#page-23-3)**-6 Macintosh-printerdrivers bestandsnamen **[3](#page-21-2)**-4 installeren **[3](#page-21-2)**-4 Macintosh-printerdrivers verwijderen **[3](#page-31-2)**-14 Werkstationvereisten **[3](#page-19-1)**-2

### **P**

PPD's, algemene installeren OS X **[3](#page-25-0)**-8 OS 9 **[3](#page-23-3)**-6 verwijderen OS X **[3](#page-31-1)**-14 OS 9 **[3](#page-31-1)**-14 Printerdrivers en PPD's Documentatie **[1](#page-6-3)**-3 Meer over **[3](#page-20-3)**-3 nieuwe toepassingen **[1](#page-5-1)**-2 Online Help **[1](#page-6-4)**-3

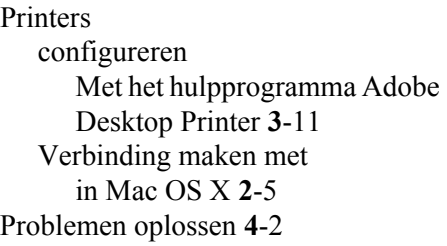

#### **W**

Welcome Centre **[1](#page-7-5)**-4 Werkstationvereisten Macintosh-printerdrivers OS X **[2](#page-9-1)**-2 OS 9 **[3](#page-19-1)**-2 Windows afdrukken **[2](#page-16-0)**-9

# **X**

XDS installeren Aanvullende producten **[3](#page-30-1)**-13 XDS-software **[3](#page-29-2)**-12 Xerox Document Submissions [Zie XDS](#page-29-2) Xerox Job Ticket PlugIn installeren **[3](#page-27-1)**-10 Xerox Welcome Centre **[1](#page-7-5)**-4

### **S**

Socket / HP JetDirect **[2](#page-15-0)**-8

### **T**

Telefonische ondersteuning **[1](#page-7-4)**-4

## **U**

USB **[2](#page-14-0)**-7

#### **V**

Verbinding maken met een printer in Mac OS X **[2](#page-12-1)**-5